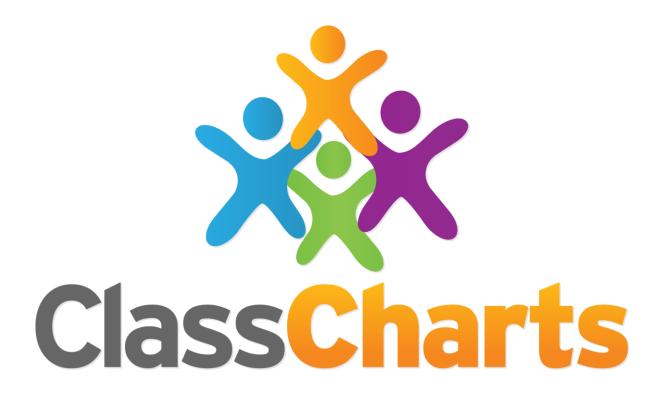

# Quick start guide

Getting started with Reward Store

#### **Rewards Store**

Upon accessing the reward store from the 3 lines menu, you will see an overview of the pending orders, the amount of points that have been spent and the available balance.

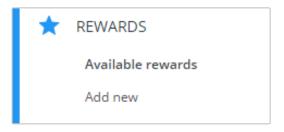

The Rewards tab allows you to create and choose the available rewards.

To add a new reward to the rewards store, click on Add new.

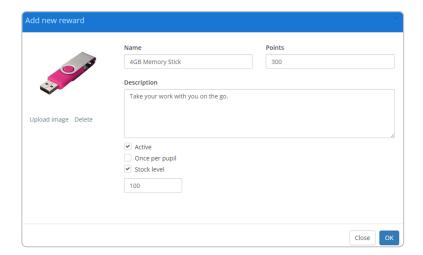

#### Adding a new reward

Here you are able to define the reward, upload an image, and specify the quantity of the reward that's available.

Click OK once you have finished to add the reward to your store.

## Managing available rewards

Your new reward will then be present in the list of available rewards.

You can edit the reward details at any time by clicking on the pencil icon within a reward.

To delete a reward from the reward store, click on the bin icon.

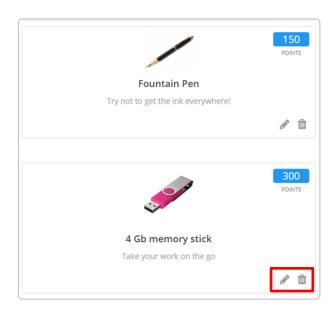

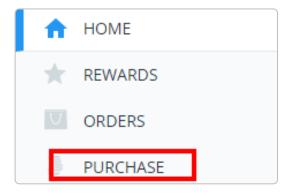

#### Making purchases on behalf of a pupil

If you have pupil accounts enabled at your school, pupils will be able to order items from the reward store by themselves.

If not, the Purchase option in the Reward Store tab allows users to make purchases for pupils.

## Selecting the pupil

You will be presented with a list of pupils inside the purchase menu.

Simply select a pupil from the drop down menu to begin purchasing on their behalf.

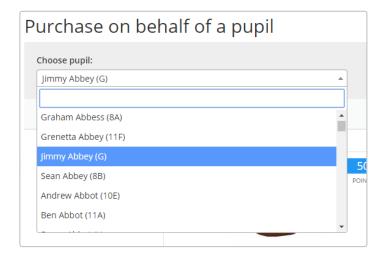

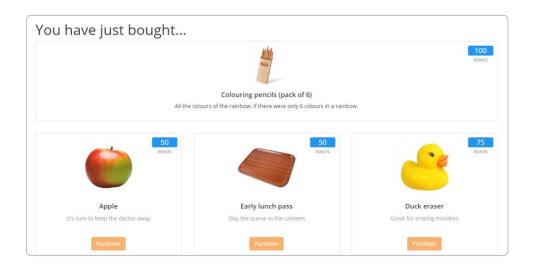

## Making purchases

Once you have selected your pupil, you will see their points balance on the right hand side of the page and a list of available awards with their prices. If the pupil has enough points, you can click the Purchase button to initiate the purchase on behalf of the pupil.

#### Managing purchases

When purchases are made in the reward store they are not automatically fulfilled. It is up to the reward store user to manage the orders themselves. Orders are managed in the Orders tab.

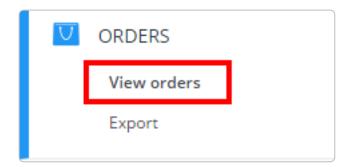

### Viewing orders

To view orders that have been made on the behalf of pupils, click on the View orders option in the Orders tab.

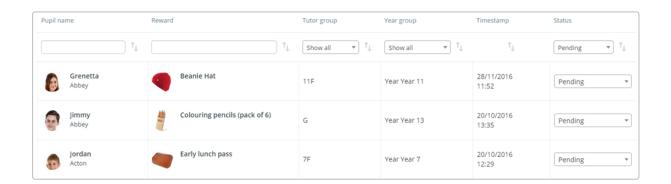

## **Fulfilling orders**

On this page you'll see the a list of the orders that are currently pending. Each record shows which pupil made the order, the reward that was ordered, the timestamp of the order and the order status. To carry out an order, you can choose Fulfilled to complete the order or Cancelled to deny the order.

## **Exporting orders**

You can also export the order list to an excel spreadsheet, by clicking the Export option under the Orders tab.

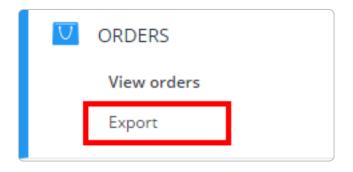

#### **Reward Store Settings**

You can control various settings of the Rewards store, which are listed below:

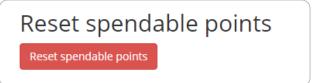

#### Resetting spendable points

You can reset the spendable points balance for all pupils in the Behaviour section of School Settings.

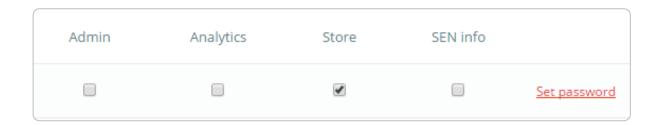

#### Accessing the reward store

To access the reward store, you'll need to ensure that your Class Charts account has the correct permissions. School Admins can access the reward store by default, but regular users will need to have the store permission ticked. This permission can be found in the Manage teachers section of the Teachers tab.

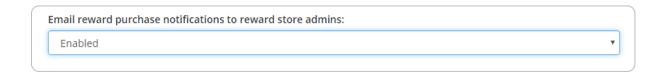

#### Reward Store email notifications

You can keep track of orders in real time by using reward store notifications. The option for this can be found in the Permissions section of the Teachers tab.

**Enabled**: All teachers with the **Store** permission will receive an email notification when a purchase is made.

**Disabled**: Email notifications will not be created when a new purchase is made.

## Further support

Please do not hesitate to get in touch if you need more support or training. <a href="mailto:support@classcharts.com">support@classcharts.com</a>

## **Our Products**

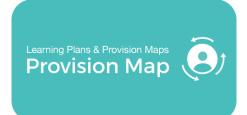

## www.provisionmap.co.uk

Our system for managing learning plans & provision maps has been carefully designed to assist SEN/ALN Co-ordinators with the management & review of provisions & interventions in their schools.

Literacy Assessment

## www.literacyassessment.co.uk

This system quickly assesses the literacy standards of groups of pupils & tracks progress over time.

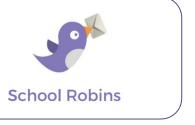

## www.schoolrobins.com

School Robins is a powerful communications tool designed for school leaders. It removes the paper trail of round robins.